# Register your product and get support at www.philips.com/welcome

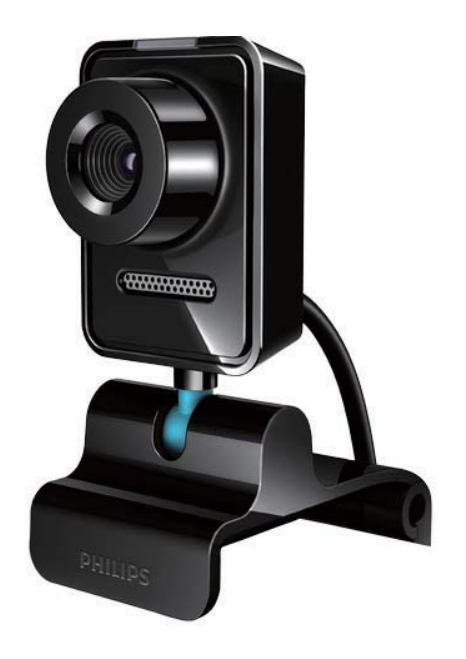

SL Uporabniški priročnik

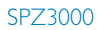

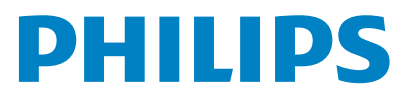

# Vsebina

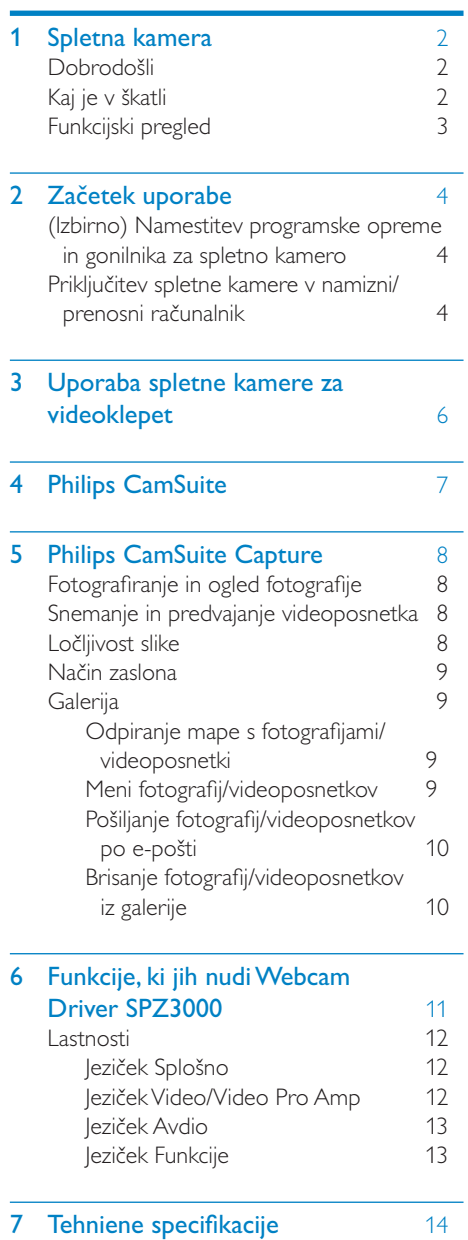

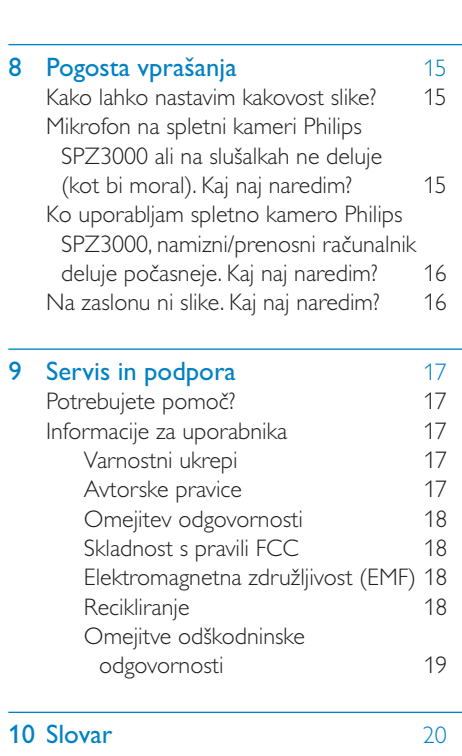

Slovenščina Slovenščina

# <span id="page-2-0"></span>Spletna kamera

Čestitamo vam ob nakupu. Dobrodošli pri Philipsu! Da bi izkoristili vse prednosti Philipsove podpore, izdelek registrirajte na www.philips. com/welcome.

• Na spletni strani www.philips.com/ welcome izberite jezik in nato možnost Register my product (Registracija izdelka). Nato sledite navodilom za registracijo, ki so prikazana na zaslonu.

Pozorno preberite ta navodila in jih shranite za nadaljnjo uporabo.

# Dobrodošli

Spletna kamera Philips SPZ3000, ki ste jo pravkar kupili, je izdelana v skladu z najvišjimi standardi in zagotavlja dolgoletno brezhibno uporabo. Z nakupom spletne kamere SPZ3000 ste si zagotovili odlične posnetke in neverjetno kakovost zvoka.

Ko novo spletno kamero namestite, jo lahko uporabljate na več načinov, na primer za:

- Video: spletno kamero Philips SPZ3000 uporabljajte za videoklepet in videoklice. Spletno kamero lahko uporabljate s Skype, Windows® Live Messenger, Yahoo! Messenger, AOL Instant Messenger, QQ in drugimi programi za sporočanje in storitvami VoIP (Voice over Internet Protocol);
- Izmenjava videoposnetkov: ustvarite svoje videoposnetke in jih izmenjujte s prijatelji in sorodniki prek e-pošte itd.;
- Posnetki: če imate nameščene aplikacije Philips, lahko z gumbom za posnetek enostavno snemate fotografije in jih izmenjujete prek spletnih mest, kot so Facebook, Flickr, MySpace itd.;

V naslednjih poglavjih tega priročnika je podrobno opisana uporaba spletne kamere Philips SPZ3000.

# Kaj je v škatli

Škatla spletne kamere Philips SPZ3000 mora vsebovati naslednje.

• Spletna kamera Philips SPZ3000

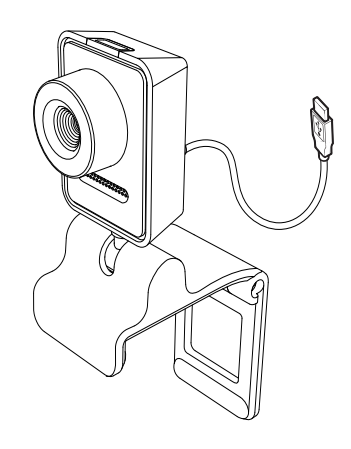

• Vodnik za hiter začetek

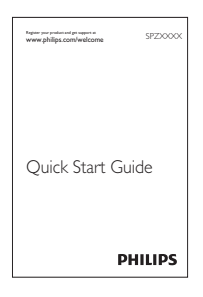

# <span id="page-3-0"></span>Funkcijski pregled

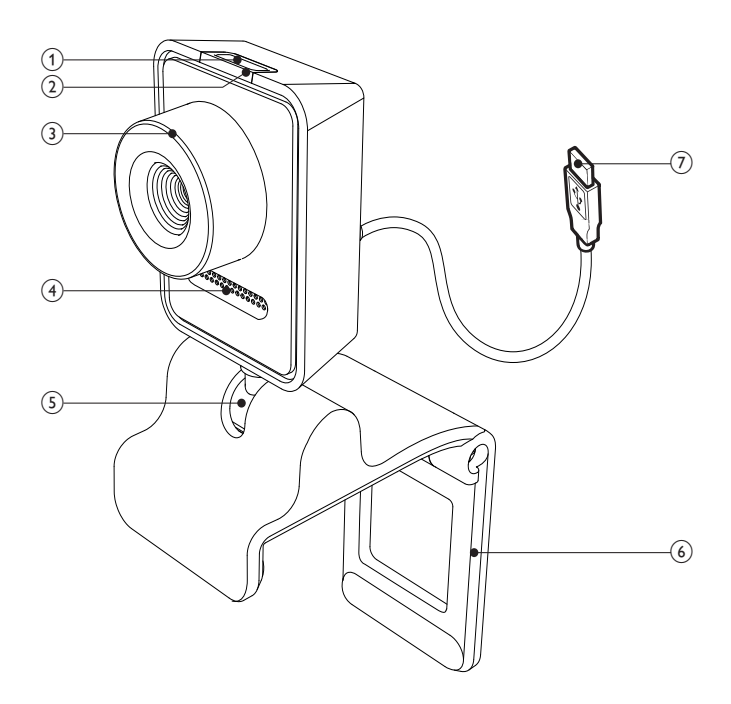

#### (1) Tipka za posnetek

- Z nameščenimi aplikacijami Philips lahko neposredno fotografirate
- (2) Indikator napajanja
	- Sveti med uporabo spletne kamere
- (3) Obroč za izostritev
	- Za ročno izostritev slike
- (4) Vgrajeni mikrofon
	- Za zajem glasu in zvoka med pogovorom v živo in snemanjem
- (5) Vrtljiva ročica
	- Za ročno spreminjanje vidnega kota kamere

#### (6) Sponka z gumijastimi robovi

- Za pritrditev spletne kamere na računalniški monitor (s ploščatim zaslonom) ali zaslon notesnika
- Za pritrditev spletne kamere na mizo ali (velik) namizni monitor sponko zložite

### g Priključek USB

- Za priključitev spletne kamere v vrata USB prenosnega ali namiznega računalnika
- Za napajanje spletne kamere med priključitvijo v prenosni ali namizni računalnik

# <span id="page-4-0"></span>2 Začetek uporabe

# (Izbirno) Namestitev programske opreme in gonilnika za spletno kamero

- Opomba
- Če želite izkoristiti posebne funkcije, ki jih nudita Philips CamSuite in Webcam Driver SPZ3000, s spletne strani www.philips.com/ support prenesite aplikacije. Philips CamSuite deluje samo na računalnikih z operacijskim sistemom Microsoft® Windows® XP (SP2 ali novejšim), Vista, ali Windows 7. After the software installation, you can adjust Philips SPZ3000 webcam settings on respective property pages.
- 1 Na spletni strani www.philips.com/ support kliknite polje Choose country / language za izbiro države/jezika.
- 2 Kliknite polje Search (Iskanje), vnesite SPZ3000 in kliknite gumb za iskanje.
- 3 Med prikazanimi rezultati kliknite možnost SPZ3000.
- 4 Kliknite Support (Podpora).
	- » Pod možnostjo Product support (Podpora za izdelek) so vam v razdelku Software and drivers na voljo informacije o programski opremi in gonilnikih.
- 5 Prenesite namestitveni program za želeno programsko opremo ali gonilnik.
- $6$  Zaženite namestitveni program in sledite navodilom na zaslonu, da zaključite z namestitvijo.

# Nasvet

 • Na enak način lahko prenesete tudi najnovejšo programsko opremo in gonilnike za spletno kamero Philips SPZ3000.

# Priključitev spletne kamere v namizni/prenosni računalnik

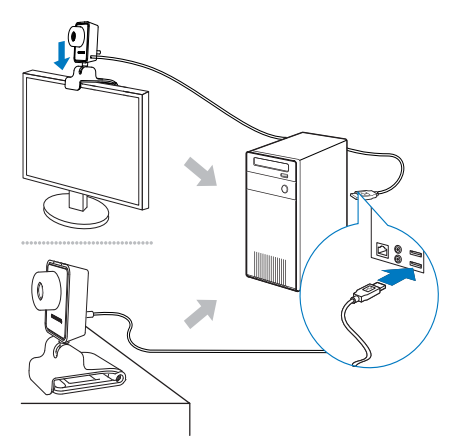

- 1 Vklopite namizni/prenosni računalnik.<br>2 Ko spletno kamero prvič uporabljate
	- 2 Ko spletno kamero prvič uporabljate z aplikacijo Philips CamSuite, namestite programsko opremo, ki ste jo prenesli s spletne strani.
		- » Po končani namestitvi se v spodnjem desnem kotu zaslona pojavi ikona aplikacije Philips CamSuite.
- **3** Spletno kamero s sponko pritrdite na zaslon namiznega ali prenosnega računalnika.
	- Za pritrditev spletne kamere na mizo ali (velik) namizni monitor sponko zložite.
- 4 Priključite kabel v vrata USB namiznega/ prenosnega računalnika.
	- » Ko je spletna kamera pravilno povezana, se v desnem spodnjem kotu zaslona prikaže pojavno okno.

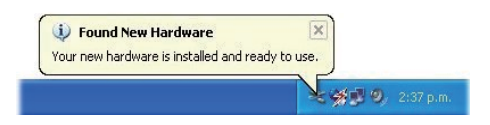

5 Spletno kamero usmerite v želeno smer.

» Po zagonu aplikacije Philips CamSuite lahko uporabljate funkcije za spletno kamero Philips SPZ3000, ki vam jih nudi.

# <span id="page-6-0"></span>3 Uporaba spletne kamere za videoklepet

Spletno kamero Philips SPZ3000 lahko uporabljate s Skype, Windows® Live Messenger, Yahoo! Messenger, AOL Instant Messenger, QQ in drugimi programi za sporočanje in storitvami VoIP (Voice over Internet Protocol).

Po namestitvi ene izmed zgornjih aplikacij lahko spletno kamero povežete z namiznim ali prenosnim računalnikom in jo takoj začnete uporabljati za videoklepetanje.

Po uporabi lahko kamero zložite, da jo shranite.

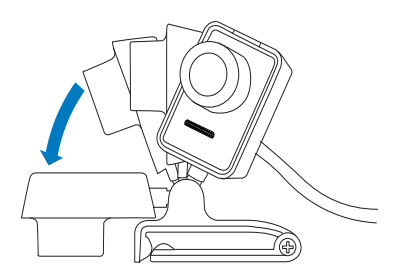

# <span id="page-7-0"></span>4 Philips CamSuite

Z aplikacijo Philips CamSuite lahko hitro dostopate do najpogosteje uporabljenih funkcij in nastavitev.

Če želite izkoristiti posebne funkcije in nastavitve, ki jih omogoča aplikacija Philips CamSuite, jo pred uporabo s spletno kamero Philips SPZ3000 namestite.

Po namestitvi aplikacije Philips CamSuite lahko do nadzorne plošče aplikacije dostopate tako, da dvokliknete ikono Philips CamSuite  $\bullet$  v orodni vrstici sistema Windows.

• Če gonilnik Webcam Driver SPZ3000 ni nameščen, se pojavi naslednja nadzorna plošča:

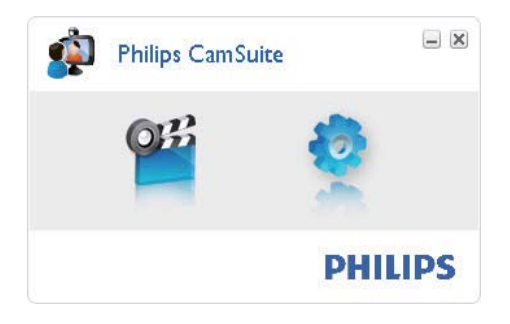

• Če ste v namizni/prenosni računalnik namestili tudi Webcam Driver SPZ3000, je prikazan drugačen vmesnik nadzorne plošče Philips CamSuite in po kliku **\*** se pojavi drugačno okno [Properties].

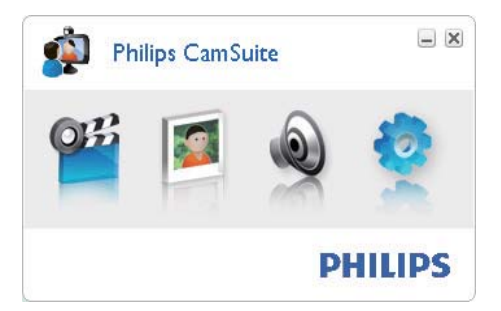

# <span id="page-8-0"></span>5 Philips CamSuite **Capture**

Z aplikacijo Philips CamSuite Capture lahko dostopate do naslednjih funkcij spletne kamere:

- **Fotografiranje**
- Snemanje videoposnetkov
- Pošiljanje fotografij ali videoposnetkov po e-pošti
- Prilagajanje nastavitev za fotografije, videoposnetke, zvok in večpredstavnostne mape
- Informacije o različici programske opreme Philips CamSuite
- 1 Za zagon aplikacije Philips CamSuite Capture kliknite ikono <sup>on</sup> na nadzorni plošči Philips CamSuite ali dvokliknite na namizju.
- $2$   $Z$ a izhod iz aplikacije Philips CamSuite Capture kliknite gumb za zapiranje v zgornjem levem kotu okna Philips CamSuite Capture.

## **Nasvet**

 • Če spletno kamero že uporabljate v drugem programu, v pregledovalniku aplikacije Philips CamSuite Capture ne boste videli slike.

# Fotografiranje in ogled fotografije

- 1 Kamero usmerite v želeno smer.
- $2 \vee$  oknu Philips CamSuite Capture kliknite  $\Omega$ .
	- » Fotografija bo posneta in shranjena v fotogalerijo (in tudi v izbrano mapo s fotografijami v namiznem/prenosnem računalniku).

• Za ogled fotografije v fotogaleriji jo dvokliknite.

# Snemanje in predvajanje videoposnetka

## **Opomba**

- Ob izbiri ločljivosti nad 640 x 480 (VGA) bo ikona za snemanje onemogočena. Če želite omogočiti snemanje, izberite nižjo ločljivost.
- 1 Kamero usmerite v želeni položai.
- $2$  Za začetek snemanja v oknu Philips CamSuite Capture kliknite ...
	- Za začasno prekinitev snemanja kliknite ".
- $3$  Za zaustavitev snemanja kliknite  $\blacksquare$ .
	- » Videoposnetek bo posnet in shranjen v videogalerijo (in tudi v izbrano mapo z videoposnetki v namiznem/prenosnem računalniku).
- Za predvajanje videoposnetka v videogaleriji ga dvokliknite.

## Nasvet

 • Pred predvajanjem videoposnetka preverite, ali je v namizni/prenosni računalnik nameščen večpredstavnostni predvajalnik.

# Ločljivost slike

Za fotografije/videoposnetke, posnete s spletno kamero, so vam na voljo različne ločljivosti slik:

- $\cdot$  160  $\times$  120 (SOVGA)
- $176 \times 144$  (QCIF)
- 320 x 240 (velikost e-pošte)
- $352 \times 288$  (CIF)
- $640 \times 480$  (VGA)
- <span id="page-9-0"></span>• 1280 x 1024 (1,3 MP, samo fotografije)
- $2560 \times 2048$  (samo fotografije)

## Opomba

- Pri snemanju videa je na voljo najvišja ločljivost do 640 x 480 (VGA).
- 1 V oknu Philips CamSuite Capture kliknite puščico spustnega menija.
	- » Navedene so razpoložljive možnosti ločljivosti.
- 2 Izberite želeno možnost ločljivosti.
- Če želite izbrati drugo možnost ločljivosti, ponovite koraka 1 in 2.

# Način zaslona

Aplikacija Philips CamSuite Capture omogoča ogled fotografij in predvajanje videoposnetkov v različnih načinih:

- Običajni zaslon
- Celoten zaslon
- Prilagajanje zaslonu
- 1 Za preklop med načini v oknu Philips CamSuite Capture kliknite ; iz [Normal screen mode] v [Full screen mode] / [Fit on screen] ali iz [Full screen mode] / [Fit on screen] v [Normal screen mode].
	- » S spustnega seznama lahko izberete možnost [Fit on screen] ali [Full screen mode].

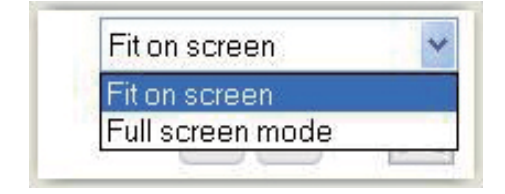

# **Galerija**

Fotografije in videoposnetki, posneti s spletno kamero, so shranjeni v foto- ali videogalerijo in izbrano mapo s fotografijami ali videoposnetki (večpredstavnostne mape).

#### Za dostop do galerije:

- **1** Za ogled galerije v aplikaciji Philips CamSuite Capture kliknite . Gallery.
- 2  $Z$ a ogled fotogalerije kliknite
- $Za$  ogled videogalerije kliknite  $\blacksquare$ .
- Če želite galerijo skriti, kliknite . **Galery**

## Odpiranje mape s fotografijami/ videoposnetki

#### V fotogaleriji:

1 Če želite odpreti mapo s fotografijami, izberite fotografijo in kliknite .

#### V videogaleriji:

1 Če želite odpreti mapo z videoposnetki, izberite videoposnetek in kliknite ...

## Meni fotografij/videoposnetkov

#### Prikaz menija fotografij/videoposnetkov s klikom desne miškine tipke:

- $1$  V foto-/videogaleriji izberite fotografijo/ videoposnetek.
- 2 Kliknite desno miškino tipko.
	- » Prikaže se meni fotografij/ videoposnetkov.
- $3$   $\mathsf{Z}$ a nadaljevanje izberite možnost.

#### <span id="page-10-0"></span>Možnosti v meniju fotografij:

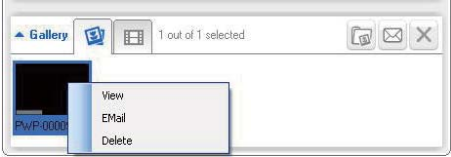

- **[View]**: ogled izbranih fotografij
- [Email]: pošiljanje izbranih fotografij po e-pošti
- [Delete]: brisanje izbranih fotografij

#### Možnosti v meniju videoposnetkov:

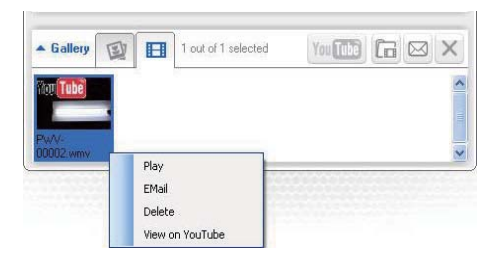

- [Play]: predvajanje izbranih videoposnetkov
- [Email]: pošiljanje izbranih videoposnetkov po e-pošti
- [Delete]: brisanje izbranih videoposnetkov

## Pošiljanje fotografij/videoposnetkov po e-pošti

- 1 V foto-/videogaleriji izberite fotografije/ videoposnetke, ki jih želite poslati po e-pošti.
- 2 Kliknite  $\blacksquare$ .
	- » Pojavi se e-poštno sporočilo z izbranimi fotografijami/videoposnetki v prilogi.
- 3 Pošljite e-poštno sporočilo.

## Brisanje fotografij/videoposnetkov iz galerije

- 1 V foto-/videogaleriji izberite fotografije/ videoposnetke, ki jih želite izbrisati.
- 2 Kliknite  $\mathbb{Z}$  poleg ikone  $\mathbb{Z}$ <br>3 V poisynem okny kliknite
	- V pojavnem oknu kliknite [Yes].

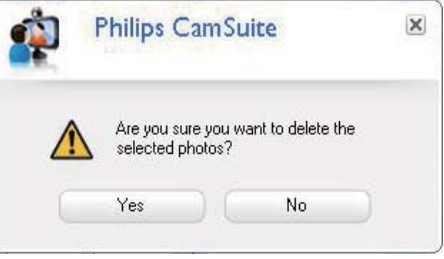

- » Izbrane fotografije/videoposnetki bodo izbrisani iz galerije.
- Če želite preklicati brisanje, v pojavnem oknu kliknite [No].

# <span id="page-11-0"></span>6 Funkcije, ki jih nudi Webcam Driver SPZ3000

Če ste v namizni/prenosni računalnik namestili Webcam Driver SPZ3000 in Philips CamSuite, lahko prek aplikacije Philips CamSuite hitro dostopate do naslednjih funkcij gonilnika Webcam Driver SPZ3000:

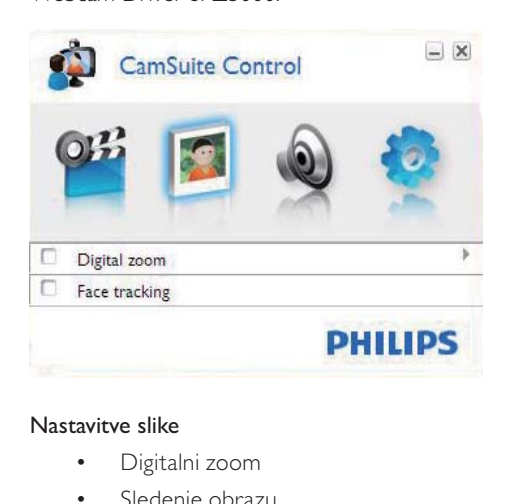

#### Nastavitve slike

- Digitalni zoom
- Sledenje obrazu

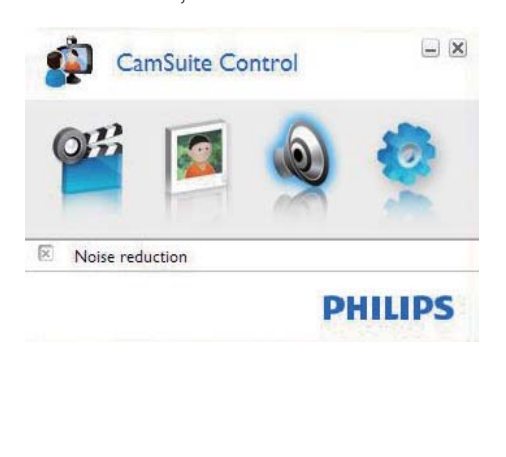

Nastavitve zvoka

• Zmanjšanje šuma

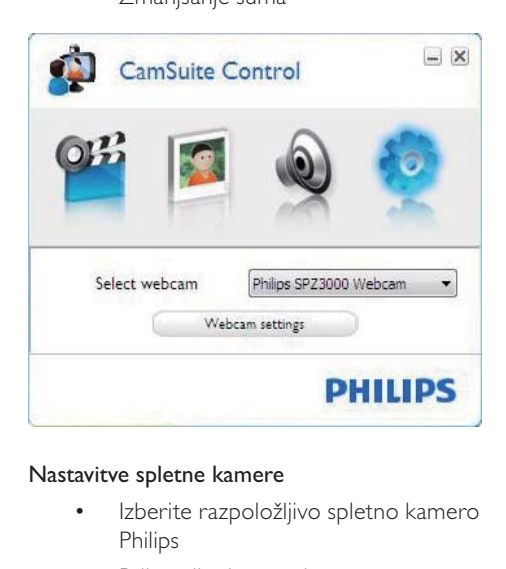

#### Nastavitve spletne kamere

- Izberite razpoložljivo spletno kamero **Philips**
- Prilagodite lastnosti
- 1 Za dostop do plošč z nastavitvami kliknite enega od gumbov na nadzorni plošči Philips CamSuite.
- 2 Če želite vklopiti posamezne funkcije, označite ustrezna potrditvena polja na ploščah z nastavitvami.
	- Če želite funkcijo onemogočiti, počistite potrditveno polje.

### Nasvet

 • Za podrobnosti o funkcijah si oglejte odsek "Lastnosti".

# <span id="page-12-0"></span>Lastnosti

- 1 Na nadzorni plošči Philips CamSuite kliknite **.**
- 2 Kliknite gumb **[Webcam settings]**. » Odpre se okno [Properties].
- $3 \,$  V oknu **[Properties]** kliknite enega od naslednjih jezičkov z nastavitvami, kot so:
	- Splošno
	- Video/Video Pro Amp
	- Avdio
	- **Funkcije**

## Jeziček Splošno

Na jezičku [General] lahko prilagodite nastavitve za [Region], da optimirate kakovost slike in odpravite migetanje.

Med namestitvijo bo parameter za **[Region]** samodejno nastavljen na ustrezno regionalno frekvenco.

Pri uporabi v tujini boste morali za optimizacijo kakovosti slike nastavitev morda spremeniti.

Nastavitve regionalnih frekvenc za posamezne države, ki so navedene spodaj, so naslednje:

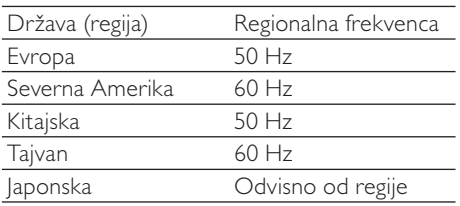

## Nasvet

 • Za pravilno nastavitev regije preverite zmogljivost lokalnega omrežja.

# Jeziček Video/Video Pro Amp

Na jezičku [Video] ali [Video Pro Amp] lahko prilagajate naslednje nastavitve:

## [White Balance]

Večina svetlobnih virov ne zagotavlja stoodstotne beline, ampak ima določeno "barvno temperaturo". Človeške oči običajno poskrbijo za prilagoditev svetlobnih pogojev z različnimi barvnimi temperaturami.

Če je izbrana samodejna izravnava beline, spletna kamera poišče referenčno točko, ki predstavlja belino. Na osnovi te bele točke nato izračuna in ustrezno prilagodi vse ostale barve, prav tako kot človeško oko.

## [Brightness]

Z možnostjo [Brightness] (Svetlost) lahko prilagodite svetlost prikazane slike ali videoposnetka lastnim željam. Želeno nastavitev izberite z drsnikom.

## [Contrast]

Z možnostjo [Contrast] (Kontrast) lahko po lastnih željah uravnavate razmerje med temnim in svetlim. Želeno nastavitev izberite z drsnikom.

## [Gamma]

Z možnostjo [Gamma] (Gama) lahko posvetlite temne dele prikazane slike ali videoposnetka in prikažete več podrobnosti, ne da bi preveč osvetlili svetle dele. Želeno nastavitev izberite z drsnikom.

## **[Saturation]**

Z možnostjo [Saturation] (Nasičenost) lahko po lastnih željah spremenite prikaz barv s črno-belega na barvni prikaz slike. Želeno nastavitev izberite z drsnikom.

#### Jeziček Avdio

<span id="page-13-0"></span>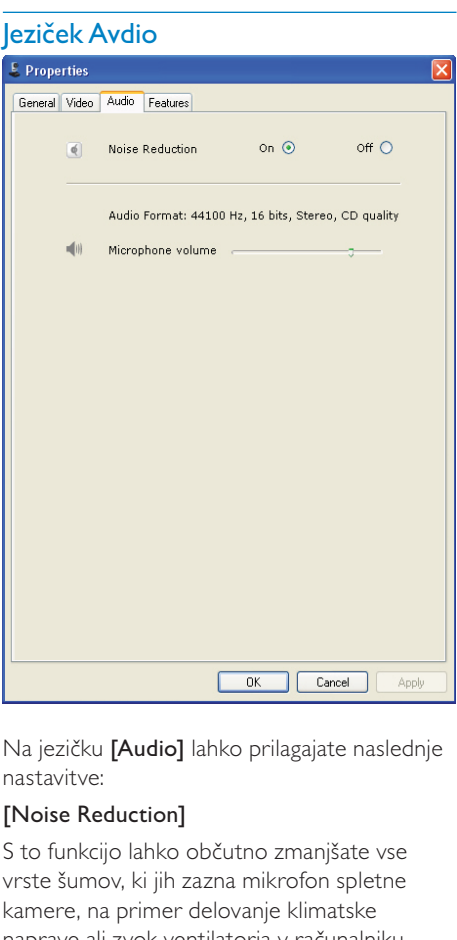

Na jezičku *[Audio]* lahko prilagajate naslednje nastavitve:

#### [Noise Reduction]

S to funkcijo lahko občutno zmanjšate vse vrste šumov, ki jih zazna mikrofon spletne kamere, na primer delovanje klimatske naprave ali zvok ventilatorja v računalniku, ter povečate razločnost govora v tihem in hrupnem okolju.

#### Drsnik za nastavitev glasnosti

Z drsnikom lahko ročno uravnavate glasnost prek mikrofona.

## Jeziček Funkcije

Na jezičku [Features] lahko prilagajate naslednje nastavitve:

#### [Face tracking]

#### Če aktivirate možnost [Face tracking]

(Sledenje obrazu), bo spletna kamera sledila vašemu obrazu. Na ta način boste med video klepetanjem bolj prosti, saj boste ostali v središču slike, tudi če se boste premikali.

#### [Digital Zoom]

Ta funkcija omogoča bližji prikaz predmeta.

1 Za dinamično povečavo in pomanjšavo predmeta uporabite drsnik.

### **Nasvet**

 • Z digitalnim zoomom povečate število točk, ne pa tudi dejanske slike, in tako zmanjšate kakovost slike.

# <span id="page-14-0"></span>7 Tehniene specifikacije

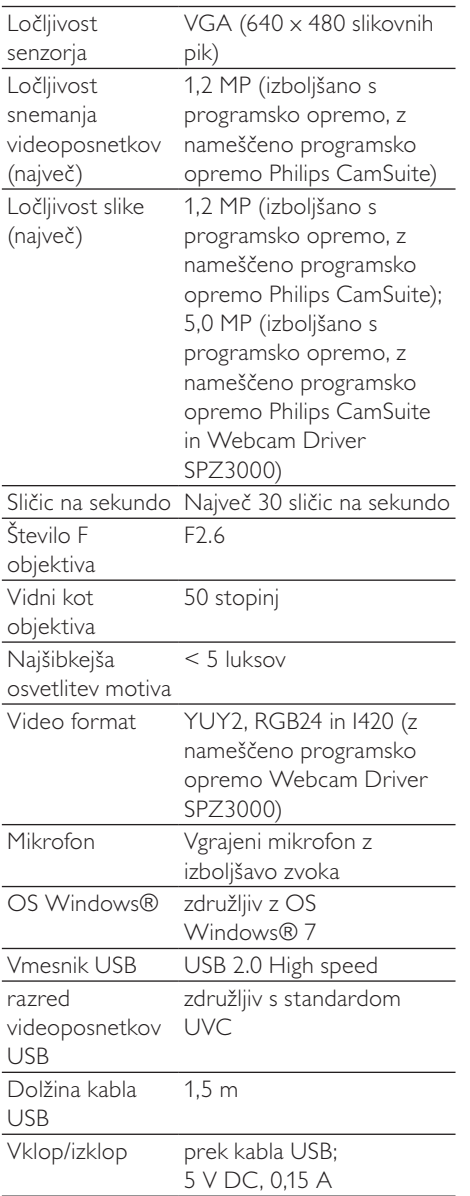

#### Sistemske zahteve za računalnike na osnovi OS Microsoft Windows:

- Osnovne sistemske zahteve:
	- procesor 1,6 GHz ali enakovreden
	- 512 MB RAM za Windows XP
	- 1 GB RAM (32-bitni) za Windows Vista in Windows 7
	- OS: Windows XP SP2, Vista in Windows 7
	- 200 MB razpoložljivega prostora na trdem disku
	- prosta vrata USB 2.0
	- zvočna kartica in zvočniki (združljivi z OS)
	- 16-bitni prikaz barv z ločljivostjo 800 x 600 in podporo za DirectX 3D
	- grafični procesor DirectX 9.0c ali novejši
	- Microsoft .Net Framework 2.0
	- Širokopasovna internetna povezava za prenos gonilnikov, programske opreme Philips CamSuite in priročnikov
	- Adobe Reader za branje datotek \*PDF
- Priporočene sistemske zahteve:
	- dvojedrni procesor 2,4 GHz ali enakovreden
	- 1 GB RAM (32-bitno) / 2 GB RAM (64-bitno) za Windows XP, Vista in Windows 7
	- grafični procesor DirectX 9.0c ali novejši
	- Microsoft .Net Framework 2.0.
	- Širokopasovna internetna povezava
	- Adobe Reader za branje datotek \*PDF

#### Priporočene sistemske nastavitve za Apple Mac:

- Mac  $OS \times v10.4$  "Tiger" 10.5 "Leopard"
- 200 MB razpoložljivega prostora na trdem disku
- Vrata USB 2.0

# <span id="page-15-0"></span>8 Pogosta vprašanja

# Kako lahko nastavim kakovost slike?

Privzete nastavitve spletne kamere Philips običajno zagotavljajo najboljšo kakovost slike.

Če je v namiznem ali osebnem računalniku nameščena programska oprema Philips CamSuite ali Webcam Driver SPZ3000, lahko kakovost slike prilagodite tudi z nastavitvami programske opreme Philips CamSuite ali Webcam Driver SPZ3000.

# Mikrofon na spletni kameri Philips SPZ3000 ali na slušalkah ne deluje (kot bi moral). Kaj naj naredim?

#### Če uporabljate OS Windows XP (SP2):

- 1 Na namiznem/prenosnem računalniku kliknite Start > Nadzorna plošča.
- 2 Kliknite možnost Zvoki in avdio naprave.<br>3 Mokau ki se odare kliknite jeziček
- 3 V oknu, ki se odpre, kliknite jeziček Govor.

![](_page_15_Picture_177.jpeg)

- 4 Spletno kamero Philips SPZ3000 ali priključene slušalke z mikrofonom nastavite za privzeto napravo za Snemanje govora.
- $5$  Nastavitve shranite z gumbom V redu.

### Če uporabljate OS Windows Vista:

- 1 Na namiznem/prenosnem računalniku kliknite Start > Nadzorna plošča.
- 2 Kliknite možnost Strojna oprema in zvok.<br>3 Kliknite možnost Zvok
- Kliknite možnost **Zvok**
- $4 \vee$  oknu, ki se odpre, kliknite jeziček Snemanje.

<span id="page-16-0"></span>![](_page_16_Picture_0.jpeg)

5 Izberite spletno kamero Philips SPZ3000 ali priključene slušalke z mikrofonom in kliknite možnost Nastavi privzeto.

**6** Nastavitve shranite z gumbom V redu.

#### Za Windows 7:

- 1 Na namiznem/prenosnem računalniku kliknite Start > Nadzorna plošča.
- $2$  Kliknite možnost **Strojna oprema in zvok.**<br>3 Kliknite Zvok > Upravljanje zvočne
- Kliknite Zvok > Upravljanje zvočne naprave.
- $4 \vee$  oknu, ki se odpre, kliknite jeziček Snemanje.
- 5 Izberite spletno kamero Philips SPZ3000 ali priključene slušalke z mikrofonom in kliknite možnost Nastavi privzeto.
- **6** Nastavitve shranite z gumbom V redu.

# Ko uporabljam spletno kamero Philips SPZ3000, namizni/prenosni računalnik deluje počasneje. Kaj naj naredim?

Zaprite programe, ki jih ne potrebujete.

## Nasvet

 • Največja hitrost sličic (število sličic na sekundo, ki jih posname spletna kamera) in največja ločljivost slike sta odvisni od specifikacij namiznega ali prenosnega računalnika. S funkcijo za popolnoma samodejni nadzor programska oprema spletne kamere samodejno optimalno prilagodi hitrost sličic in ločljivost glede na razmere. Mogoče je tudi to, da specifikacije namiznega/prenosnega računalnika ne ustrezajo zahtevam za nastavitvi najhitrejšega snemanja in ločljivosti.

# Na zaslonu ni slike. Kaj naj naredim?

- 1 Prepričajte se, da je spletna kamera pravilno priključena.
- $2$  Nato preverite, ali spletno kamero morda uporabljate v drugi aplikaciji.
- 3 Zaprite drugo aplikacijo.

## Nasvet

 • Spletne kamere namreč ni mogoče uporabljati v več aplikacijah naenkrat.

# <span id="page-17-0"></span>9 Servis in podpora

# Potrebujete pomoč?

Najprej pozorno preberite ta uporabniški priročnik.

Številka modela vašega izdelka je SPZ3000.

Za dodatne informacije o registraciji, nastavitvi, uporabi, funkcijah, nadgradnji programske opreme, specifikacijah in garanciji obiščite [www.](http://www.philips.com/support) [philips.com/support.](http://www.philips.com/support)

- 1 Na spletni strani [www.philips.com/](http://www.philips.com/support) [support](http://www.philips.com/support) kliknite polje Choose country / language za izbiro države/jezika.
- 2 Kliknite polje Search (Iskanje), vnesite SPZ3000 in kliknite gumb Search.
- $3$  Med prikazanimi rezultati kliknite možnost SPZ3000.
- 4 Kliknite Support (Podpora).
	- » V možnosti Product support (Podpora za izdelek) so vam na voljo informacije o pregledu, najnovejših posodobitvah, priročnikih in dokumentaciji, pogostih vprašanjih, informacijah o izdelku, registraciji izdelka itd.
	- » Pod Service information (Servisne informacije) boste našli informacije o garanciji.
	- → Pod Contact (Stik) so navedene telefonske številke Philipsove službe za pomoč strankam.

# Informacije za uporabnika

## Varnostni ukrepi

Za zagotavljanje varnega delovanja spletne kamere in preprečevanje okvar upoštevajte naslednje smernice.

- Spletne kamere ne uporabljajte v okolju, ki ne ustreza navedenim vrednostim: temperatura: od 0 do 40°C, relativna vlažnost: od 45 do 85 %.
- Spletne kamere ne uporabliajte in ne shranjujte v/na:
	- neposredni sončni svetlobi;
	- zelo vlažnih in prašnih prostorih;
	- bližini kakršnih koli toplotnih virov.
- Če se spletna kamera zmoči, jo čim prej osušite z mehko krpo.
- Če je objektiv umazan, se ga NE dotikajte s prsti.
- Zunanjost spletne kamere očistite z mehko krpo.
- NE uporabljajte čistilnih tekočin na osnovi alkohola, metilnega alkohola, amoniaka itd.
- Spletne kamere NE poskušajte razstaviti ali popraviti sami. Spletne kamere ne odpirajte. V primeru tehničnih težav jo vrnite trgovcu Philipsovih izdelkov.
- Spletne kamere ne uporabljajte v vodi.
- Spletno kamero zaščitite pred oljem, hlapi, paro, vlago in prahom.
- Objektiva spletne kamere nikoli ne obrnite proti soncu.

### Avtorske pravice

Copyright © 2009 by Philips Consumer Lifestyle B.V.

Vse pravice pridržane. Nobenega dela te publikacije ni dovoljeno kopirati, prenesti, prepisati ali shraniti v sistem za pridobivanje podatkov ali prevesti v kateri koli jezik ali računalniški jezik, in sicer v kakršni koli obliki ali s katerimi koli sredstvi, elektronsko, mehansko, magnetno, optično, kemično, ročno ali kako drugače, brez predhodnega pisnega dovoljenja podjetja Philips. Znamke in imena izdelkov so blagovne znamke ali registrirane blagovne znamke posameznih družb.

### <span id="page-18-0"></span>Omejitev odgovornosti

Pri podjetju Philips ne zagotavljajo nobenega jamstva v zvezi s tem gradivom, vključno z, vendar ne omejeno na omenjena jamstva glede uporabnosti in ustreznosti za določen namen.

Pri podjetju Philips ne prevzemajo nikakršne odgovornosti za morebitne napake v tem dokumentu. Pri podjetju Philips se ne obvezujejo, da bodo posodabljali ali aktualizirali informacije, navedene v tem dokumentu.

### Skladnost s pravili FCC

Ta naprava je skladna s 15. delom pravil FCC. Med delovanjem morata biti izpolnjena ta dva pogoja:

- $(1)$  naprava ne sme povzročati škodljivega motenja in
- $(2)$  mora sprejeti prejeto motenje, tudi takšno, ki utegne povzročiti neželeno delovanje.

## Opomba

- Oprema je bila testirana in dokazano ustreza omejitvam za digitalne naprave razreda B, določenim v 15. delu pravil FCC.
- Te omejitve so namenjene zagotavljanju razumne zaščite pred škodljivim motenjem pri namestitvah v stanovanjskih objektih.

Ta oprema proizvaja, uporablja in lahko oddaja radiofrekvenčno energijo ter, če se je ne namesti in uporablja v skladu z navodili, lahko povzroči škodljivo motenje pri radijskih zvezah.

Ni mogoče zagotoviti, da pri posamezni namestitvi ne bo prišlo do motenja.

Če oprema povzroča škodljivo motenje pri radijskem in televizijskem sprejemu, kar je mogoče ugotoviti z njenim izklopom in vklopom, lahko

poskusite motenje odpraviti na naslednje načine:

- Zasukajte ali prestavite sprejemno anteno.
- Povečajte razdaljo med opremo in sprejemnikom.
- Opremo priključite v vtičnico, ki nima istega tokokroga kot vtičnica, v katero je priključen sprejemnik.
- Za pomoč se obrnite na prodajalca ali izkušenega radijskega/televizijskega tehnika.

Z nepooblaščenim spreminjanjem opreme lahko izgubite pravico do njene uporabe.

### Elektromagnetna združljivost (EMF)

Družba Koninklijke Philips Electronics N.V. izdeluje in prodaja veliko potrošniških izdelkov, ki tako kot kateri koli drugi elektronski aparati oddajajo in sprejemajo elektromagnetne signale.

Eno glavnih poslovnih načel podjetja Philips je izvajanje vseh ustreznih zdravstvenih in varnostnih ukrepov za izdelke, upoštevanje vseh zakonskih zahtev in standardov za elektromagnetna polja, ki veljajo v času izdelave izdelka.

Podjetje Philips razvija, izdeluje in trži izdelke, ki ne škodujejo zdravju. Podjetje Philips zagotavlja, da so njegovi izdelki glede na razpoložljive znanstvene dokaze varni, če jih uporabljate v skladu z navodili in na predviden način.

Podjetje Philips aktivno sodeluje pri razvoju mednarodnih standardov za elektromagnetna polja in varnostnih standardov, kar podjetju omogoča nadaljevanje razvoja in standardizacije za zgodnjo integracijo izdelkov.

#### Recikliranje

![](_page_18_Picture_25.jpeg)

<span id="page-19-0"></span>Ta izdelek je narejen iz visokokakovostnih materialov in sestavnih delov, ki jih je mogoče reciklirati in uporabiti znova.

Če je na izdelku prečrtan simbol posode za smeti s kolesi, je izdelek zajet v evropski direktivi 2002/96/ES:

![](_page_19_Picture_2.jpeg)

Izdelka ne zavrzite skupaj z ostalimi gospodinjskimi odpadki. Pozanimajte se o lokalnih pravilih za ločeno zbiranje električnih in elektronskih izdelkov. Pravilna odstranitev starega izdelka pomaga preprečiti morebitne negativne posledice za okolje in zdravje ljudi.

Uporabo nepotrebnega pakirnega materiala smo opustili. Močno se trudimo, da uporabljamo embalažo, ki jo je mogoče enostavno ločiti na posamezne materiale.

Upoštevajte lokalne predpise o odlaganju pakirnega materiala.

![](_page_19_Picture_6.jpeg)

 • Plastične vrečke so lahko nevarne.Da preprečite nevarnost zadušitve, priložene vrečke ne shranjujte v bližini dojenčkov in majhnih otrok.

## Omejitve odškodninske odgovornosti

Prodajalec ne odgovarja za neposredno, posebno, naključno ali posledično škodo (vključno s škodo zaradi izgube posla, zaslužka ali podobnega), ne glede na to, ali takšni zahtevki temeljijo na kršenju pogodbe, odškodninski odgovornosti (ki vključuje malomarnost), odgovornosti za izdelke ali na čem drugem, četudi so bili prodajalec ali njegovi zastopniki obveščeni o tej možnosti in četudi je bilo ugotovljeno, da tu določena pravna sredstva niso izpolnila osnovnega namena.

# <span id="page-20-0"></span>10 Slovar

# Č

#### Črno-belo

Uporablja se za pretvorbo barvnih slik v črnobele slike.

# H

#### Hitrost sličic

Sličice so posamezne slike, prikazane v daljšem videoposnetku ali filmu. Hitrost sličic pomeni število prikazanih sličic na sekundo. Čim večja je hitrost sličic, tem boljši je prikaz videa, vendar je hkrati večja tudi obremenitev procesorja.

Nastavitev 30 sličic/sekundo na primer pomeni, da bo spletna kamera posnela videoposnetek s hitrostjo 30 sličic na sekundo.

#### Hitrost zaklopa

Hitrost zaklopa določa, kako dolgo ostane zaklop kamere med snemanjem slike odprt. Čim manjša je hitrost zaklopa, tem daljši je čas osvetlitve. Hitrost zaklopa uravnava skupno količino svetlobe, ki doseže senzor.

# I

#### Izravnava osvetlitve ozadja

Izravnava osvetlitve ozadja lahko poveča kakovost slike pri snemanju prizorov z močno osvetljenim ozadjem (kadar na primer sedite pred močno lučjo).

## $\cap$

#### **Ojačanje**

Na področju videa se ojačitev signala nanaša na količino beline v videoposnetku.

#### **Osvetlitev**

Osvetlitev pomeni količino svetlobe, ki jo sprejme senzor, in je določena s tem, koliko časa je senzor izpostavljen svetlobi pri snemanju posamezne slike ali videoposnetka. Rezultat je odvisen od občutljivosti senzorja.

# $\overline{z}$

#### Zrcalo

Zrcalni učinek sliko obrne vodoravno. To omogoča, da spletno kamero in zaslon uporabljate kot ogledalo ali da snemate zrcalne slike.

![](_page_21_Picture_0.jpeg)

© 2010 Koninklijke Philips Electronics N.V. All rights reserved. V2.0